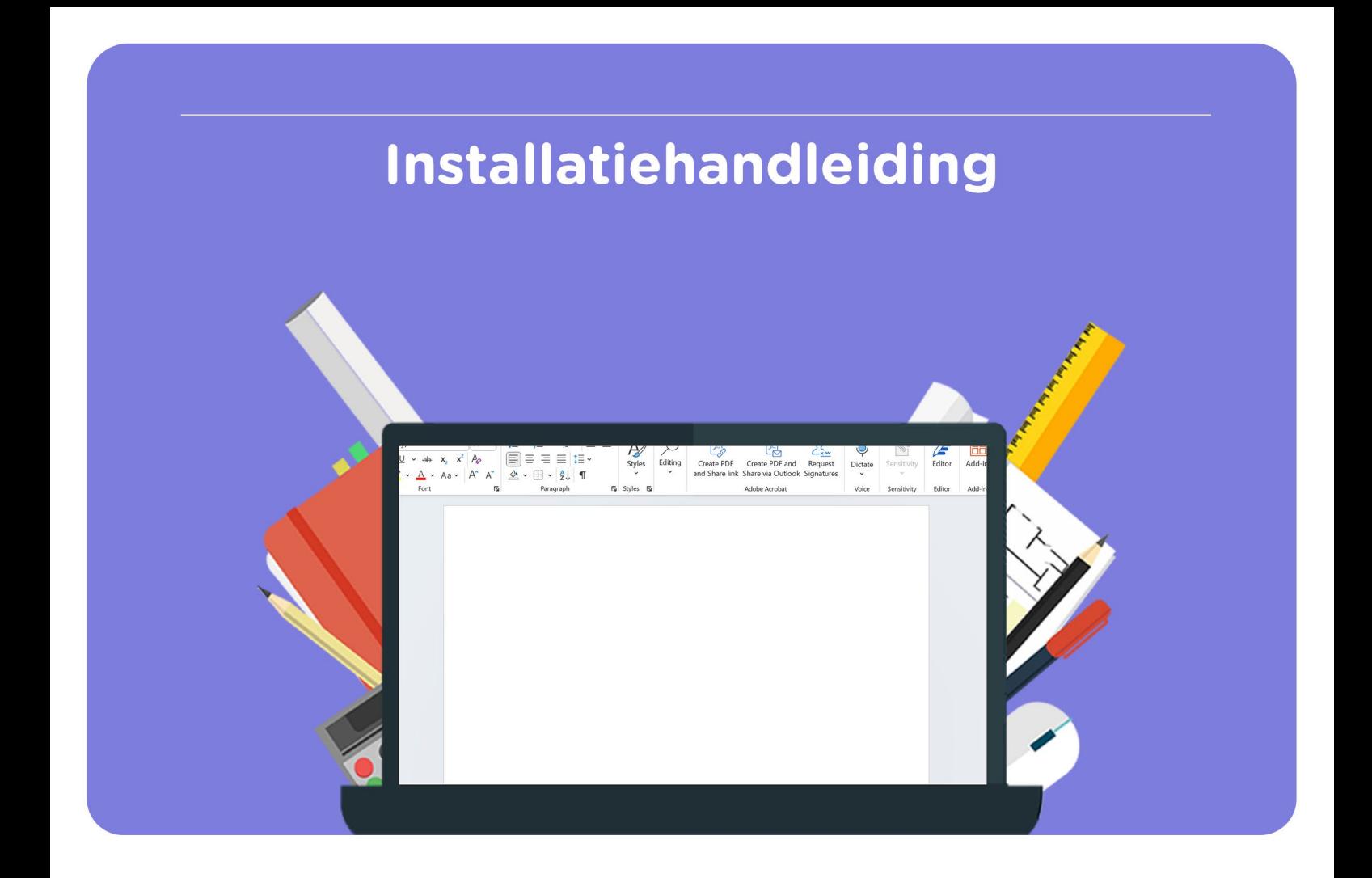

## Microsoft Office

## Home & Student 2021

**Voor Mac** 

**Let op:** Je Microsoft Office licentie wordt automatisch gekoppeld aan het Microsoft account waarmee je inlogt. We raden aan om met een persoonlijk Microsoft account in te loggen om te zorgen dat je toegang tot je licentie blijft houden.

**Stap 1:** Bestel Microsoft Office Home & Student 2021 op SURFspot. Je bestelling vind je in je account onder "Bestellingen", hier vind je ook je licentiecode. Klik vervolgens bij je bestelling op "Downloaden". Je wordt nu doorgestuurd naar https://surfspot.activate-code.com/. Vul je licentiecode in en klik op "Submit".

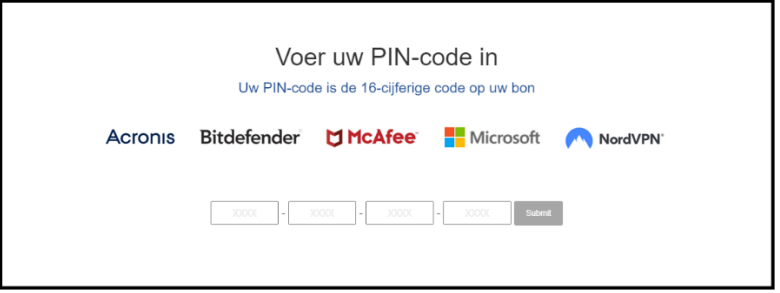

**Stap 2:** Je krijgt nu de code te zien die je kunt gebruiken om Microsoft Office te activeren. Klik op de link onder de code om de software te installeren.

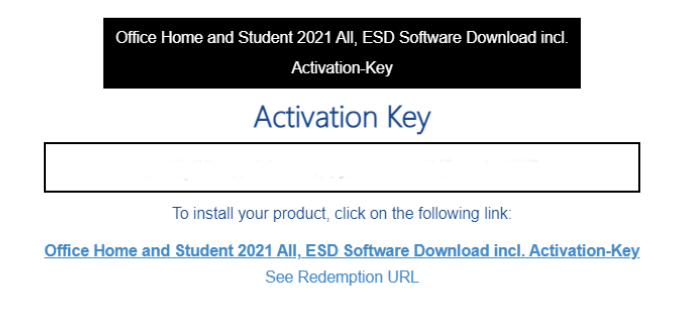

**Stap 3:** Je wordt nu doorgeleid naar de pagina waar je Office 2021 kunt installeren. Klik op "Aan de slag".

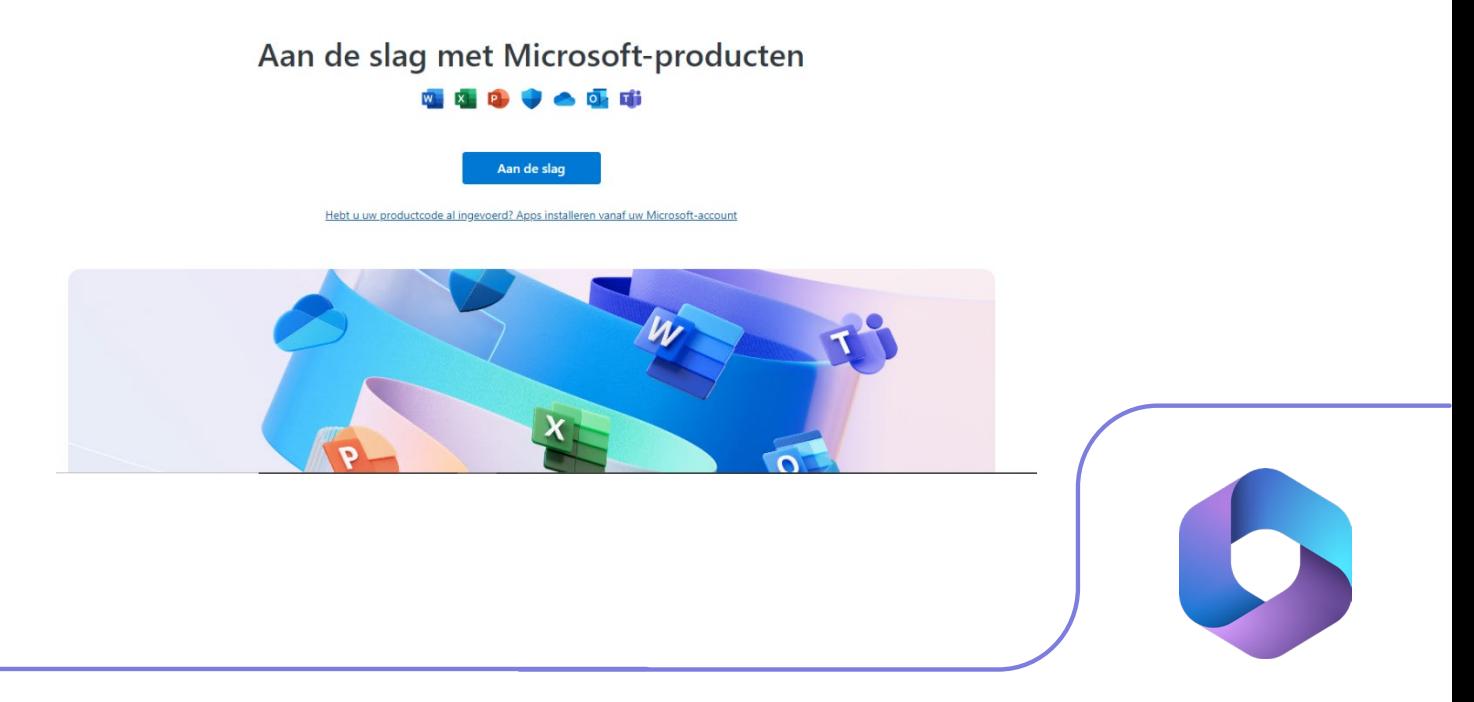

**Stap 4:** Meld je aan met je Microsoft account en klik op "Volgende".

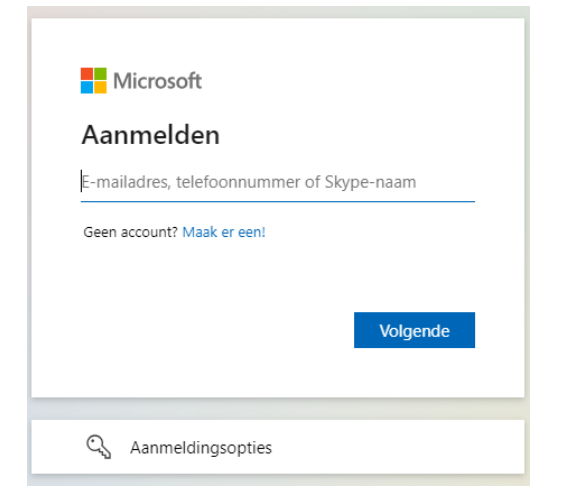

**Stap 5:** Vul je wachtwoord in en klik op "Aanmelden".

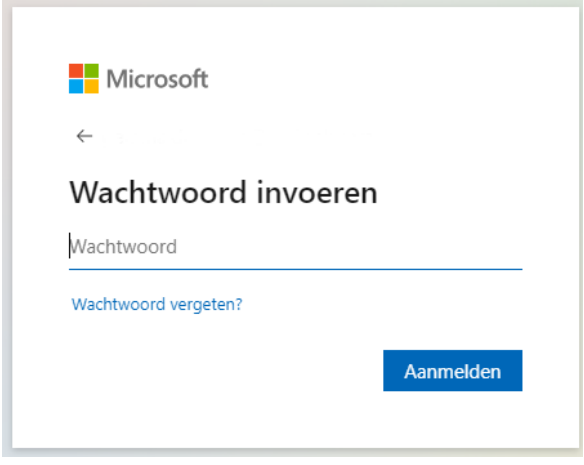

**Stap 6:** In het volgende scherm kun je je licentiecode inwisselen. Klik op "Inwisselen".

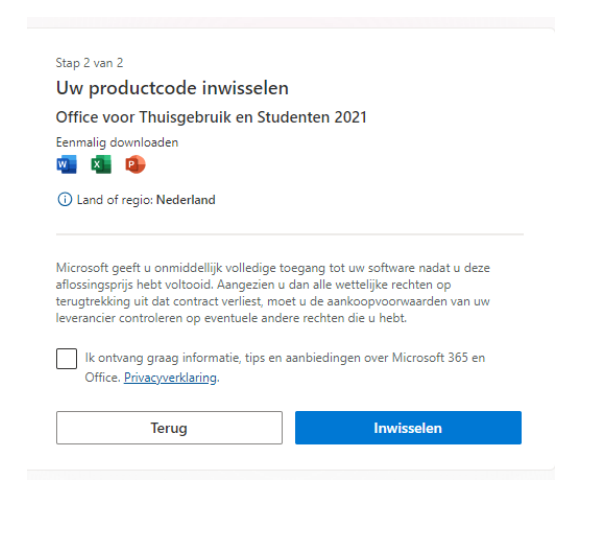

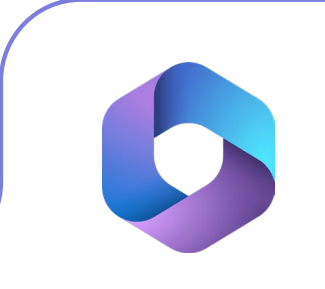

**Stap 7:** Je komt nu uit op de "Services en Abonnementen" pagina van je Microsoft account. Scroll naar beneden totdat je het product "Office voor Thuisgebruik en Studenten 2021" ziet staan, en klik op "Installeren".

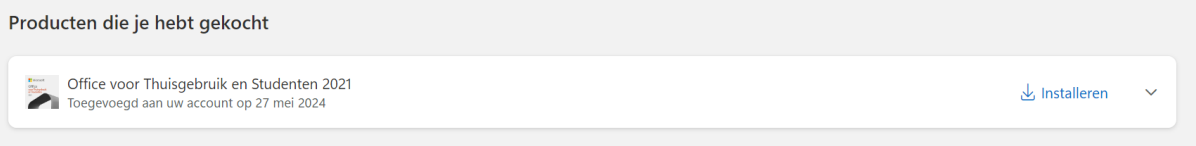

**Stap 8:** Kies de taal waarin je Office 2021 wilt installeren en klik op "Installeren". Het installatiebestand zal nu downloaden.

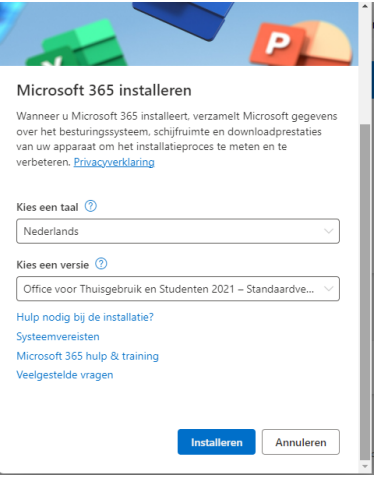

**Stap 9:** Het installatiebestand zal nu downloaden.

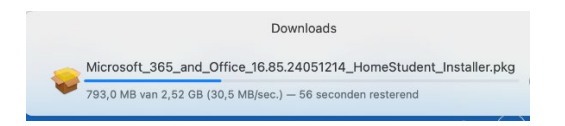

**Stap 10:** Klik op het installatiebestand, de installatie zal nu starten. Klik vervolgens op "Ga door".

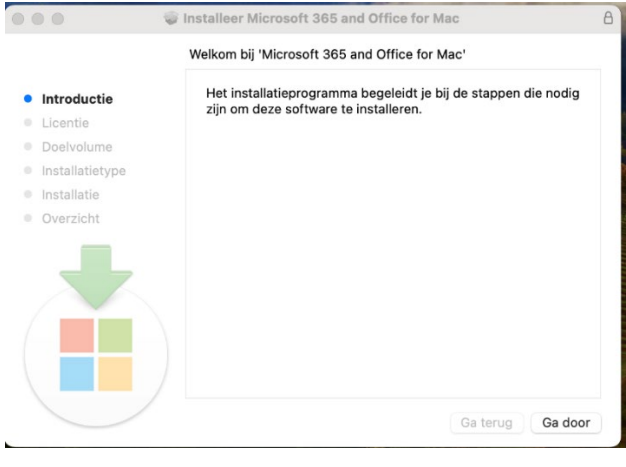

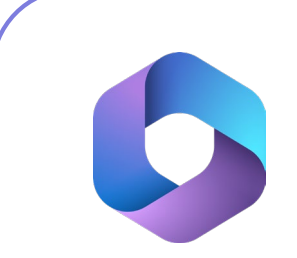

**Stap 11:** Lees de licentieovereenkomst door en klik op "Ga door".

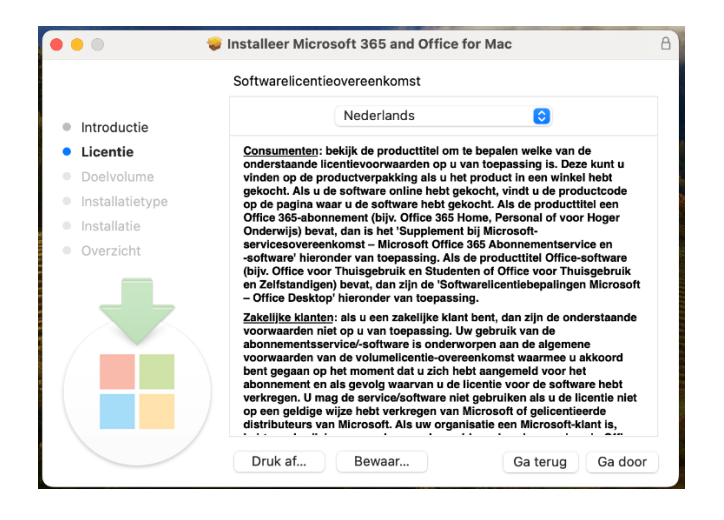

**Stap 12:** Accepteer de licentieovereenkomst door op "Akkoord" te klikken.

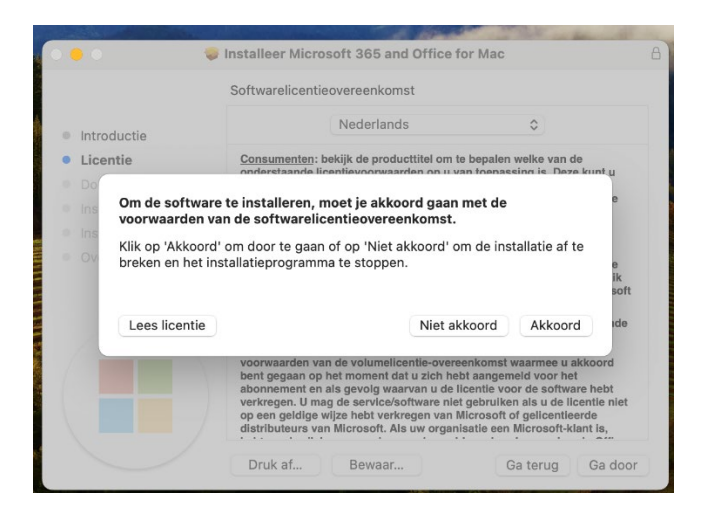

**Stap 13:** Je kunt nu eventueel de locatie van de installatie wijzigen door op "Wijzig locatie voor installatie…" te klikken. Als de juiste locatie is geselecteerd, klik dan op "Installeer".

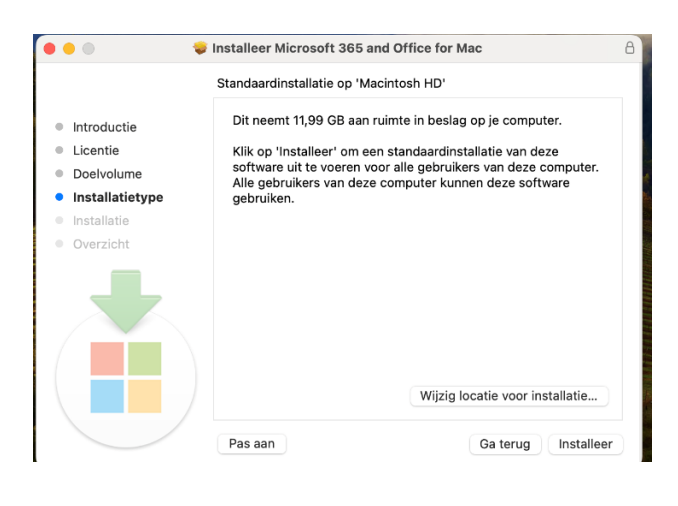

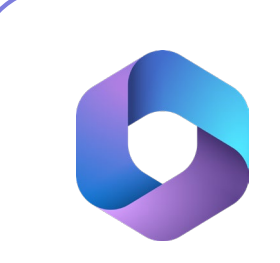

**Stap 14:** Voer het wachtwoord van je Administrator account in en klik vervolgens op "Installeer", Microsoft Office zal nu installeren.

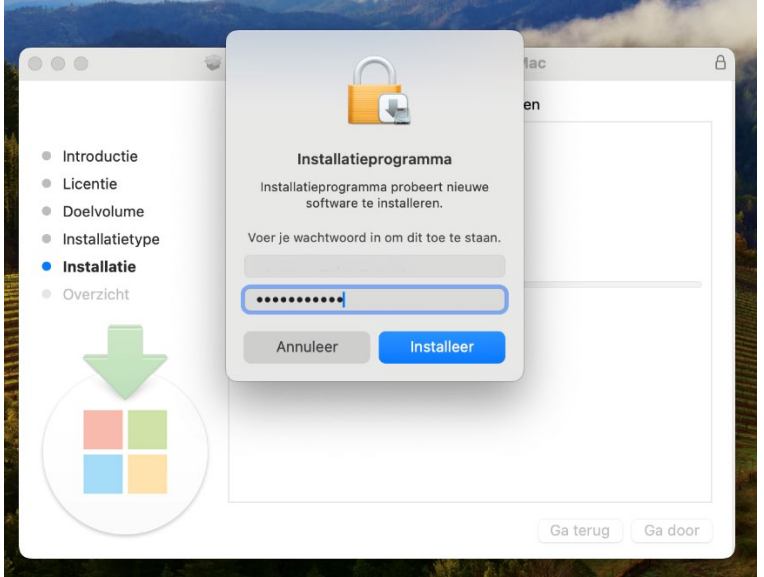

**Stap 15:** Je krijgt nu een melding dat de installatie is voltooid. Klik op "Sluit".

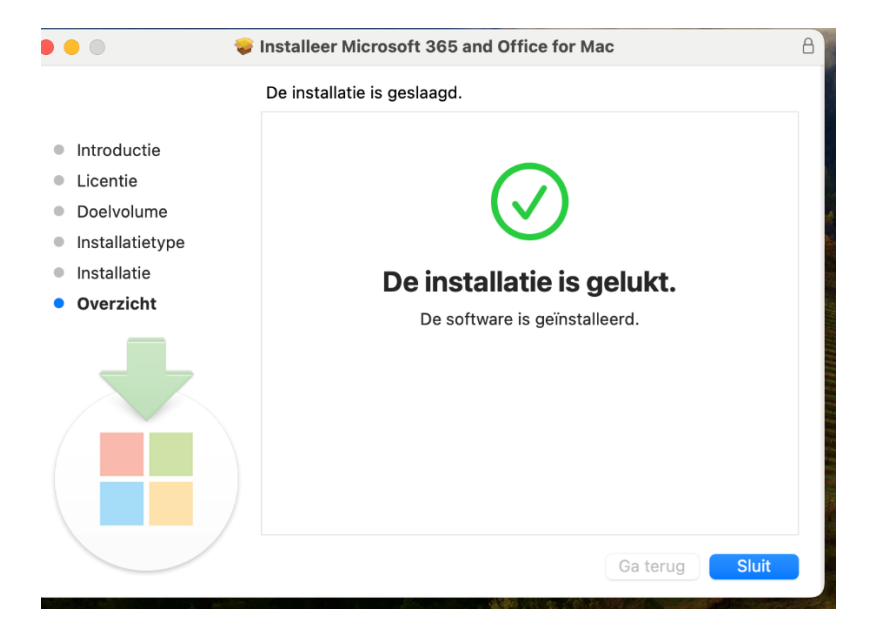

**Stap 16:** Ga naar Finder > Applications en open een Office app (zoals bijvoorbeeld Word). Lees het bericht van Microsoft over de verzameling van gegevens door en klik op "OK".

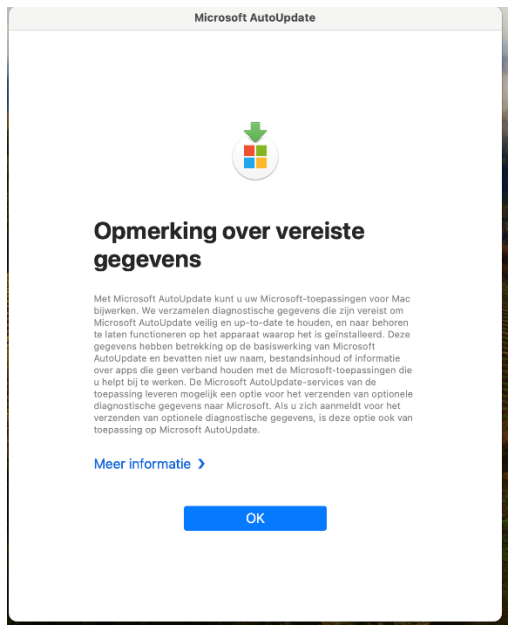

**Stap 17:** Klik op "Aanmelden of account aanmaken".

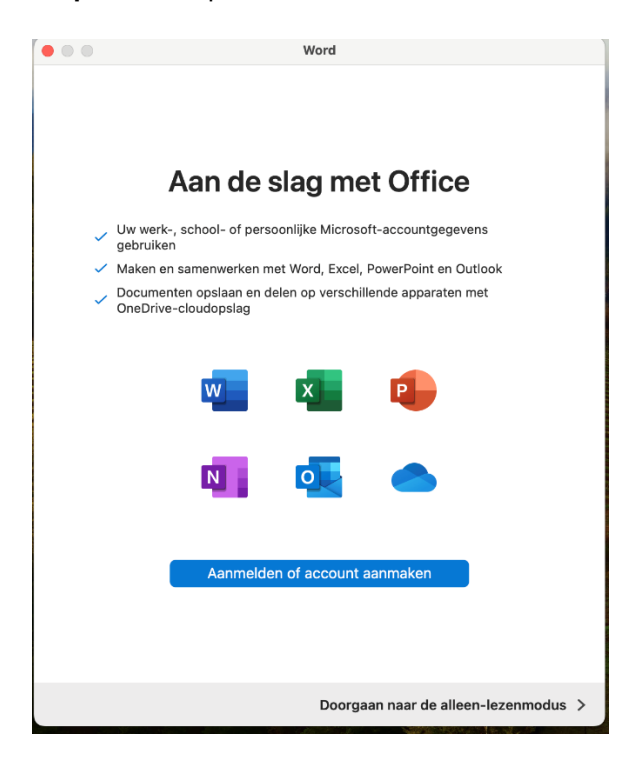

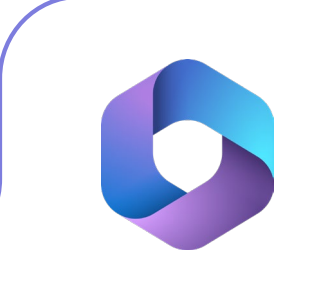

**Stap 18:** Vul je e-mailadres in en klik op "Volgende".

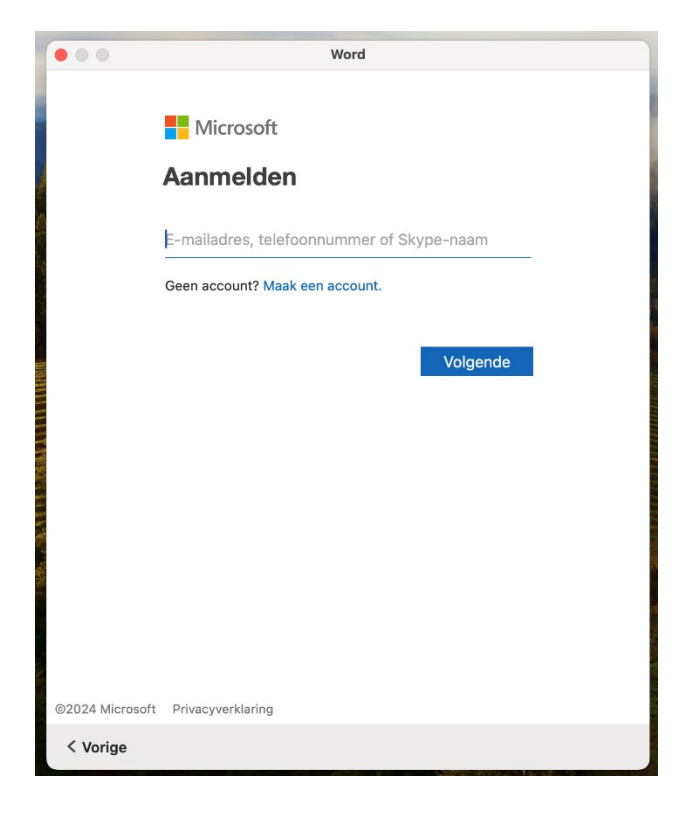

**Stap 19:** Vul je wachtwoord in en klik op "Aanmelden".

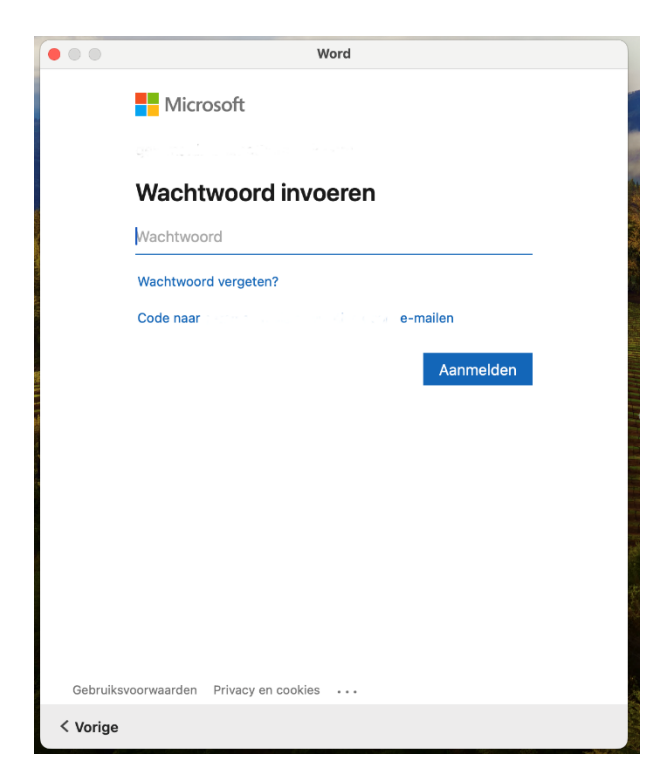

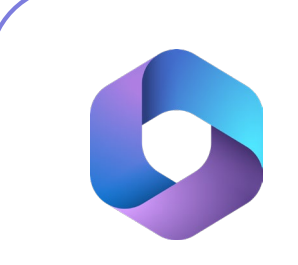

**Stap 20:** Je krijgt nu een melding dat je met je Office apps aan de slag kunt. Klik op "Word gebruiken".

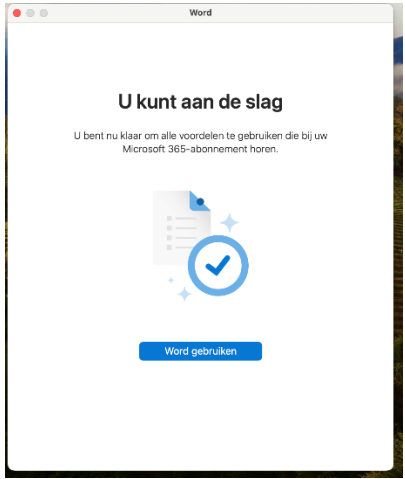

**Stap 21:** Je kunt nu aan de slag met je licentie! Als je wilt weten of je licentie juist geactiveerd is, klik dan op "Info over Microsoft Word", daar zie je alle gegevens over je licentie.

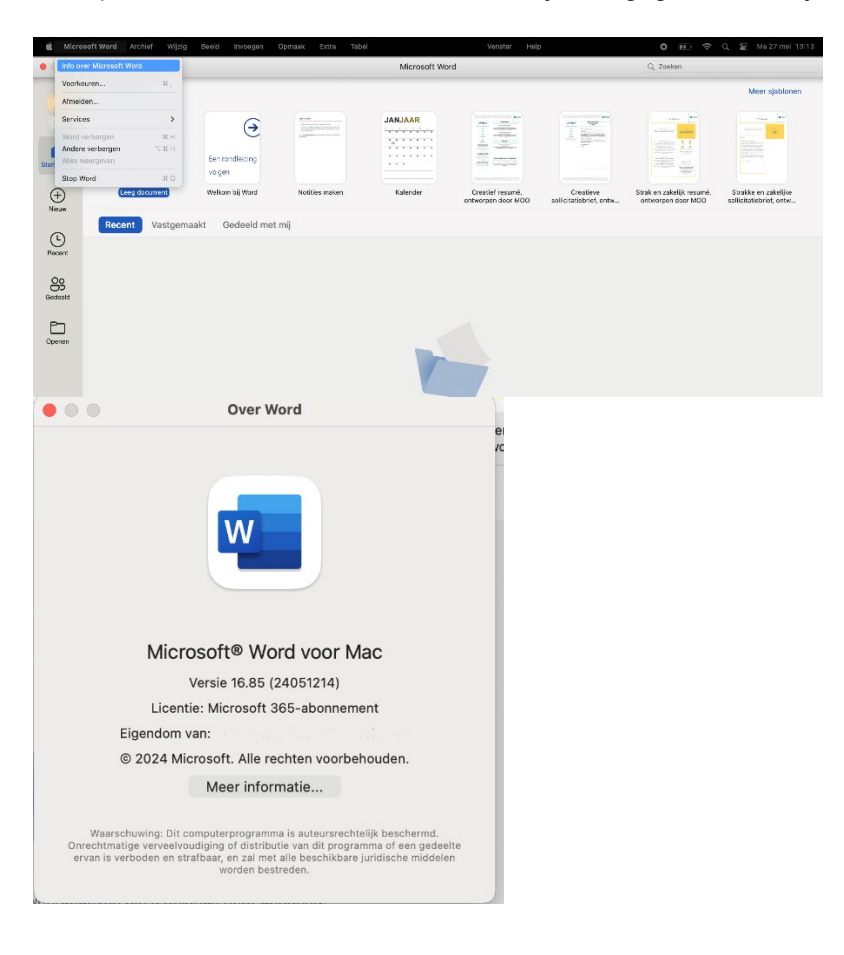

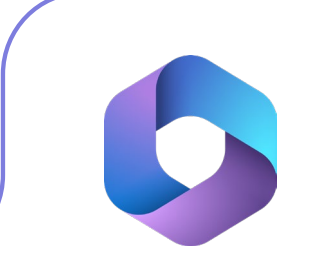

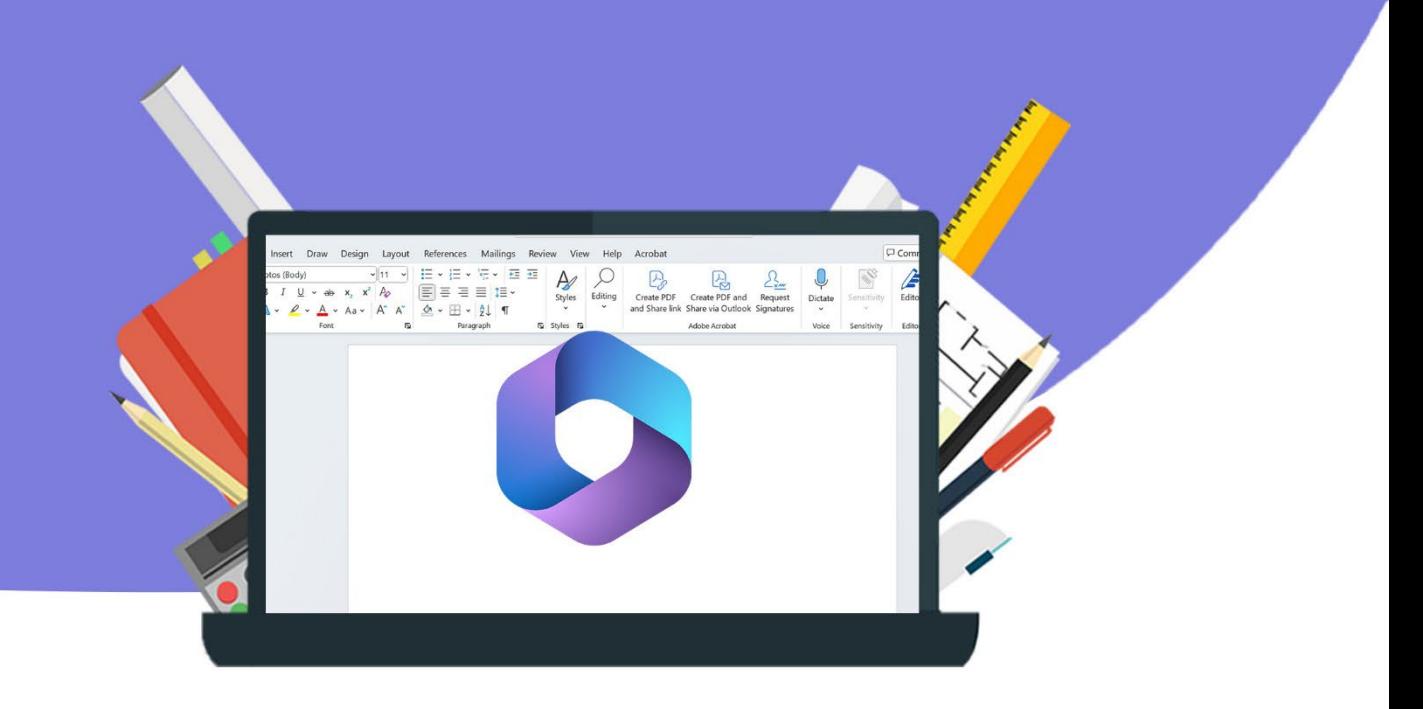